#### **NETGEAR BUSINESS**

# Installation Guide

### WiFi 6 AX1800 Dual Band Access Point WAX202

# Start here: What WiFi setup do you want?

1. On the WiFi-enabled computer that you want to connect to the WAX202, open the software utility that manages the WiFi connections.

# Step 1. Connect the WAX202

# Step 2. Join the WAX202's WiFi network

- 
- 
- 

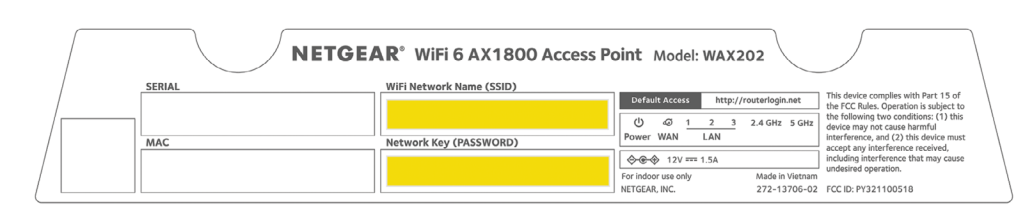

This utility scans for all WiFi networks in your area.

2. Find and select the WAX202's WiFi network name (SSID), which is printed on the access point's label, and connect to the WAX202's WiFi network.

3. Type the WiFi password that is printed on the access point's label.

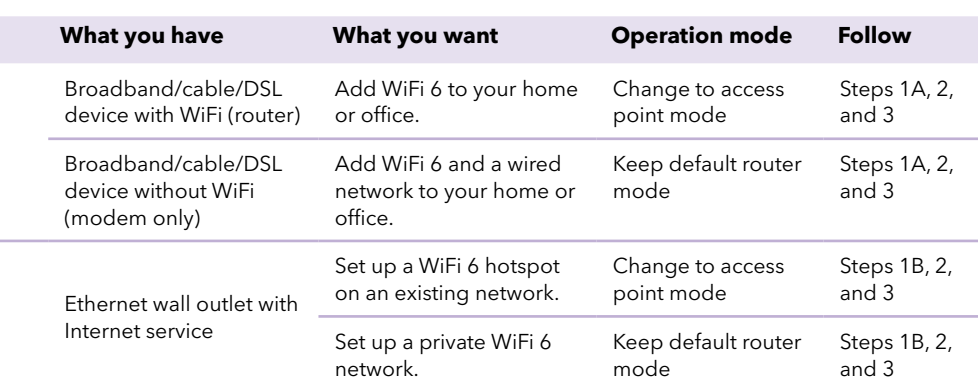

## Package contents

- NETGEAR WAX202 WiFi access point
- DC power adapter (varies by region)
- Ethernet cable
- Installation guide

### A. You have a broadband/cable/DSL device

Follow the steps for the setup that you want.

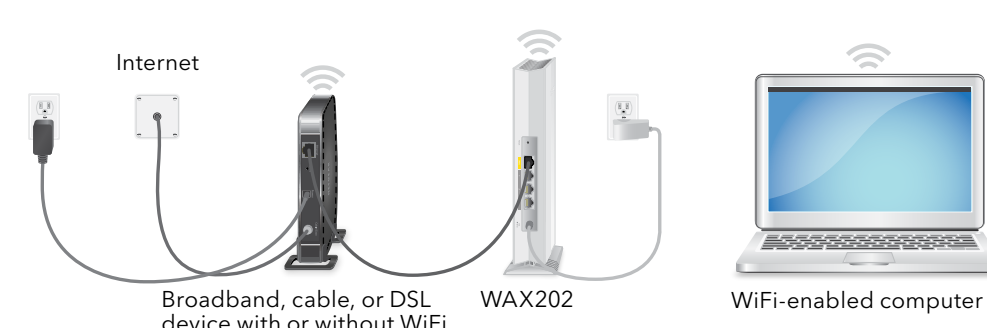

4. If the broadband, cable, or DSL device uses a battery backup, put the battery back in. Plug in and turn on the device.

5. Power on the WAX202 and check that the LEDs are lit.

### B. You have an Ethernet wall outlet with Internet service

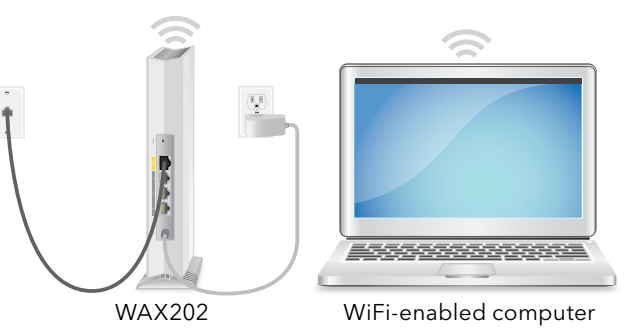

Ethernet outlet with Internet service

1. Connect an Ethernet cable from the wall outlet to the yellow WAN port on the

Power on the WAX202 and check that the LEDs are lit.

Unplug the power of the broadband, cable, or DSL device, but leave the device connected to the wall jack for your Internet service. If the device uses a battery backup, remove the battery.

- WAX202.
- 

# Step 3. Log in to the WAX202

1. If the Setup Wizard does not start automatically after you join the WAX202's WiFi network, launch a web browser and type **routerlogin.net** in the address field.

Your browser might display a security warning because of the self-signed certificate on the WAX202, which is expected behavior. You can proceed, or add an exception for the security warning. For more information, see *[https://kb.netgear.com/000062980](https://kb.netgear.com/000062980/what-to-do-incase-of-security-message)*.

The Setup Wizard starts.

Follow the prompts onscreen.

- 2. During the Setup Wizard process, set up the WAX202 in one of the following modes:
	- Select the **Access Point Mode** radio button for the following setups:

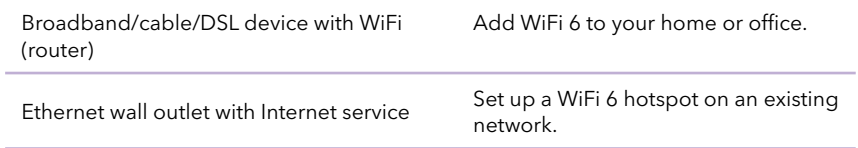

• Select the **Router Mode** radio button for the following setups:

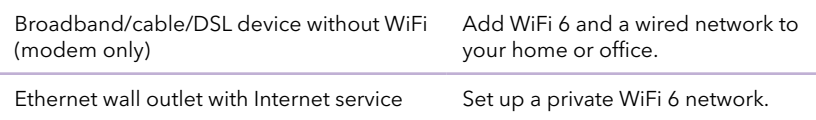

- 3. Continue to follow the prompts onscreen to do the following:
	- a. Set a new admin password (local device password) for local login, and set security questions and answers.
	- b. As an option for greater security, you can set a new WiFi network name (SSID) and WiFi password.

c. If a new firmware version is available, follow the prompts to update the firmware. When the Setup Wizard finishes, the WAX202 restarts.

**Note:** Do not close your browser window!

#### *Continued on the next page.*

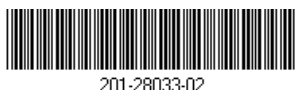

- 2. Connect the Ethernet cable to the yellow WAN port on the WAX202.
- 3. Connect the other end of the cable to a LAN port on your broadband, cable, or DSL device.
- 
- 

**NETGEAR, Inc.** 350 East Plumeria Drive San Jose, CA 95134, USA **NETGEAR INTERNATIONAL LTD**

Floor 1, Building 3 University Technology Centre Curraheen Road, Cork, T12EF21, Ireland

4. If your WiFi connection is terminated, reconnect to the WAX202's WiFi network.

If you set a new SSID and WiFi password, reconnect using your new SSID and WiFi password.

The Local Device Login page displays.

5. If the Local Device Login page does not display, type **routerlogin.net** in the address field of your browser.

**Note:** If you cannot connect to the WAX202, see the user manual for more detailed instructions. Download the user manual by visiting *[netgear.com/support/download](https://www.netgear.com/support/download/)* .

- 6. Enter your new local device password. The BASIC Home page displays.
- 7. If you are using the WAX202 in a country other than the U.S. or Canada, set the country or region where you are using the WAX202:
	- a. Select **Advanced > Advanced Setup > Wireless Settings** .
	- b. From the **Region** menu, select the country or region where you are using the WAX202.

**Note:** Make sure that the country is set to the location where the device is operating. You are responsible for complying with the local, regional, and national regulations for channels, power levels, and frequency ranges.

c. Click the **Apply** button.

Your settings are saved and the WAX202 is configured for the new country or region.

- d. If your WiFi connection is terminated, reconnect to the WAX202.
- 8. As an option, configure the WAX202 settings for your environment and security requirements.

The WAX202 supports multiple WiFi and security settings. For more information about the configuration options, see the user manual.

### Support and Community

Visit *[netgear.com/support](https://www.netgear.com/support/)* to get your questions answered and access the latest downloads.

You can also check out our NETGEAR Community for helpful advice at *[community.netgear.com](https://community.netgear.com/)* .

# Regulatory and Legal

Si ce produit est vendu au Canada, vous pouvez accéder à ce document en français canadien à *<https://www.netgear.com/support/download/>*.

(If this product is sold in Canada, you can access this document in Canadian French at *<https://www.netgear.com/support/download/>*.)

For regulatory compliance information including the EU Declaration of Conformity, visit *<https://www.netgear.com/about/regulatory/>* .

See the regulatory compliance document before connecting the power supply.

For NETGEAR's Privacy Policy, visit*<https://www.netgear.com/about/privacy-policy>* .

By using this device, you are agreeing to NETGEAR's Terms and Conditions at *[https://www.netgear.com/about/terms-and-conditions](https://www.netgear.com/about/terms-and-conditions/)*. If you do not agree, return the device to your place of purchase within your return period.

Do not use this device outdoors.

Applicable to 6 GHz devices only: Only use the device indoors. The operation of 6 GHz devices is prohibited on oil platforms, cars, trains, boats, and aircraft, except that operation of this device is permitted in large aircraft while flying above 10,000 feet. Operation of transmitters in the 5.925-7.125 GHz band is prohibited for control of or communications with unmanned aircraft systems.

> © NETGEAR, Inc., NETGEAR and the NETGEAR Logo are trademarks of NETGEAR, Inc. Any non -NETGEAR trademarks are used for reference purposes only.